## Swapping Classes

A class can be switched with another class by using the swap option. This drops a class and adds a class at the same time. The benefit of swap is if the new class is not successfully added, the current class will not be dropped, possibly losing the spot in the class.

First, select the Manage Classes tile from your Student Homepage and click on the Swap Classes link.

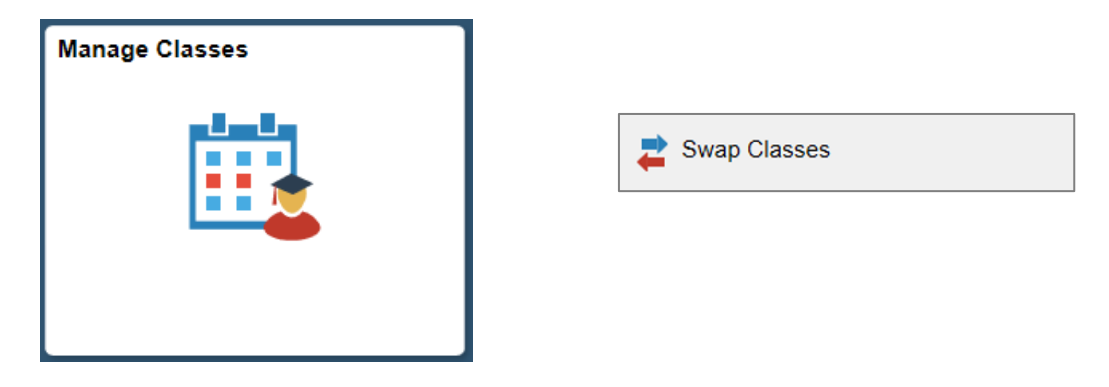

Select the class from your current schedule that you would like to drop from the first drop down box. Enter the class number for the class you would like to add or search and select the class through class search. Click on the Search button to move to the Swap Classes process.

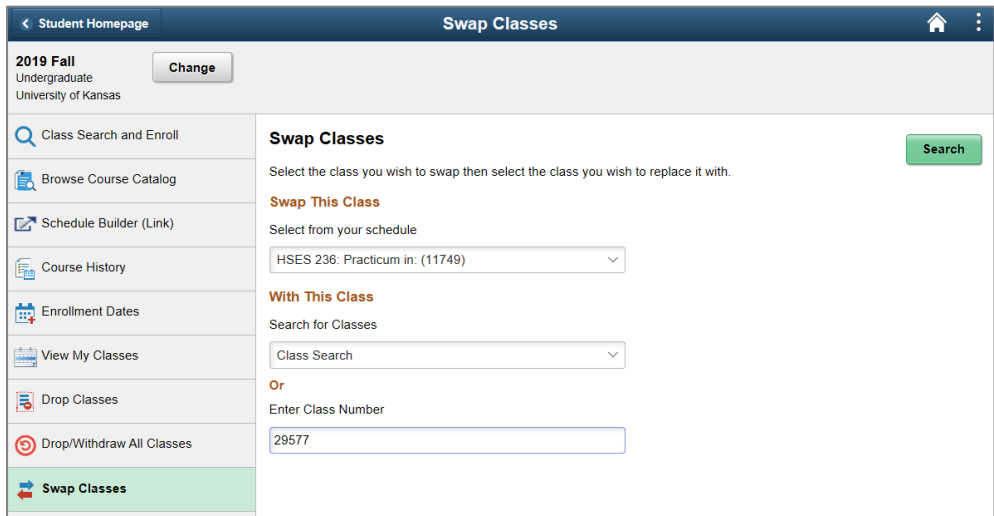

## Step 1 – Review Class Selection

Make sure that the class that you would like to swap to is listed correctly on the screen. Click Next to move to Step 2.

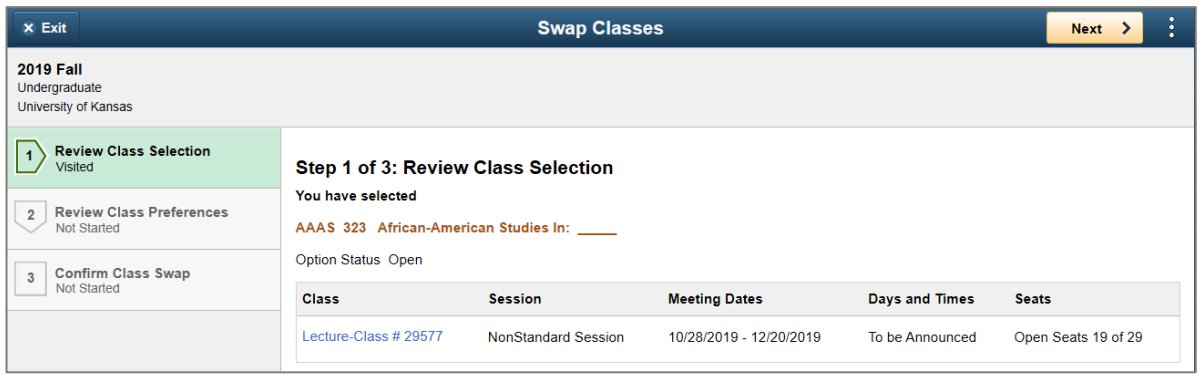

## Step 2 – Review Class Preferences

If your class requires a Permission Number, you can enter it at this time and click on Accept. If a permission number is not necessary, click on Accept to move to Step 3.

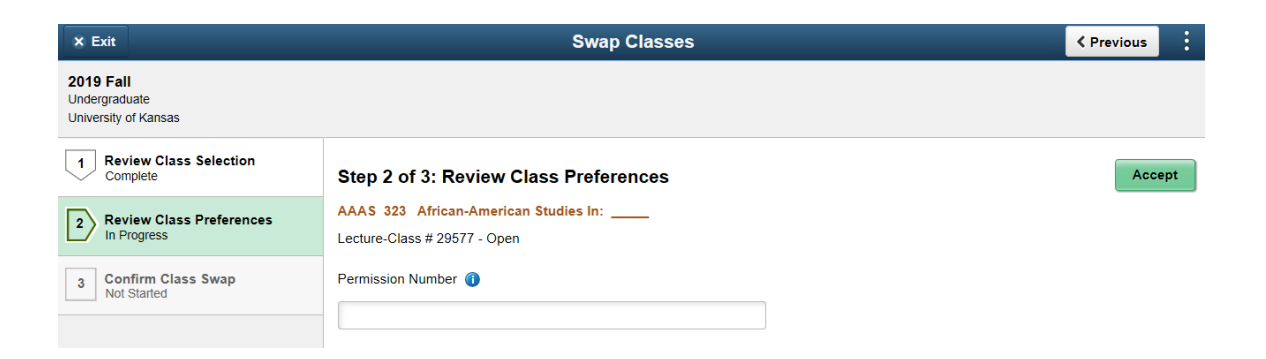

## Step 3 – Confirm Class Swap

Click Submit to confirm the class swap.

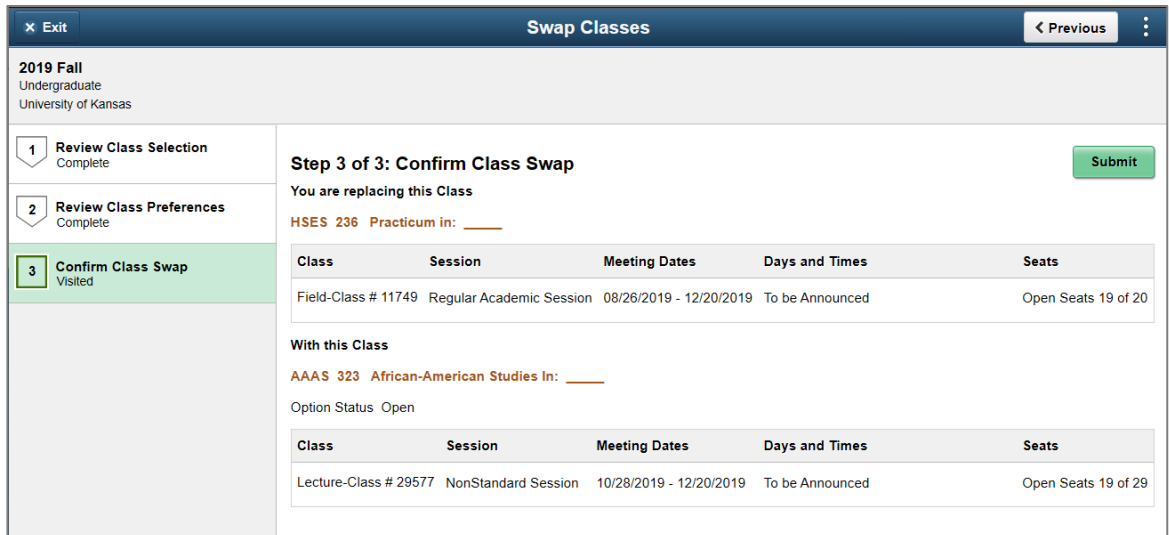

A message will appear alerting you if the swap was successful or will give you reason(s) if the class swap is unsuccessful.

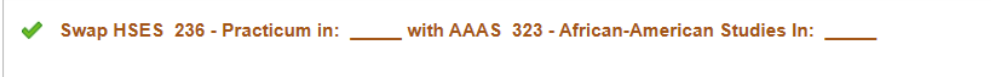